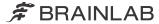

# AUTOMATIC REGISTRATION

Version 2.5

Software User Guide Revision 1.1

Date of issue: 2021-05-03 (ISO 8601) Copyright 2021, Brainlab AG Germany. All rights reserved.

# **TABLE OF CONTENTS**

| 1   | GENERAL INFORMATION                             | 5  |
|-----|-------------------------------------------------|----|
| 1.1 | Contact Data                                    | 5  |
| 1.2 | Legal Information                               | 6  |
| 1.3 | Symbols                                         | 8  |
| 1.4 | Using the System                                | 9  |
| 1.5 | Compatibility with Medical Devices and Software | 10 |
| 1.6 | Software Environment and Cybersecurity          | 12 |
| 1.7 | Training and Documentation                      | 14 |
| 2   | INTRODUCTION TO AUTOMATIC REGISTRATION          | 15 |
| 2.1 | Before You Begin                                | 15 |
| 2.2 | General Software Features                       | 16 |
| 2.3 | Maintenance                                     | 17 |
| 3   | AUTOMATIC REGISTRATION – LOOP-X 3D              | 19 |
| 3.1 | Introduction – Loop-X 3D                        | 19 |
| 3.2 | Scan Preparation – Loop-X 3D Data               | 20 |
| 3.3 | Image Acquisition – Loop-X 3D Data              | 22 |
| 3.4 | Accuracy Verification – Loop-X 3D Data          | 24 |
| 3.5 | Service Check – Loop-X 3D                       | 27 |
| 4   | AUTOMATIC REGISTRATION – AIRO DATA              | 31 |
| 4.1 | Introduction – Airo                             | 31 |
| 4.2 | Scan Preparation – Airo                         | 33 |
| 4.3 | Confirming Ring Rotation – Airo                 | 36 |
| 4.4 | Image Acquisition – Airo                        | 40 |
| 4.5 | Accuracy Verification – Airo                    | 44 |
| 4.6 | Service Check – Airo                            | 47 |

| 5    | UNIVERSAL AUTOMATIC REGISTRATION                       | 51 |
|------|--------------------------------------------------------|----|
| 5.1  | Introduction – Universal Workflow                      | 51 |
| 5.2  | Cranial Registration - Universal                       | 53 |
| 5.3  | Spinal Registration – Universal                        | 55 |
| 5.4  | Procedures with Registration Matrix Minimally Invasive | 56 |
| 5.5  | Procedures with Registration Matrix Small Incision     | 58 |
| 5.6  | Procedures with Registration Matrix Open Situs         | 60 |
| 5.7  | Structure Detection – Universal                        | 62 |
| 5.8  | Image Acquisition – Universal                          | 67 |
| 5.9  | Accuracy Verification – Universal                      | 69 |
| 5.10 | ) Service Check – Universal                            | 72 |
| 6    | ACCESSORIES                                            | 77 |
| 6.1  | Adhesive Flat Markers                                  | 77 |
| 6.2  | Calibration Phantom CT Scanner                         | 79 |
| INI  | DEX                                                    | Ω1 |

# 1 GENERAL INFORMATION

# 1.1 Contact Data

### **Support**

If you cannot find information you need in this guide, or if you have questions or problems, contact Brainlab support:

| Region                                           | Telephone and Fax                            | Email                       |  |
|--------------------------------------------------|----------------------------------------------|-----------------------------|--|
| United States, Canada, Central and South America | Tel: +1 800 597 5911<br>Fax: +1 708 409 1619 | us.support@brainlab.com     |  |
| Brazil                                           | Tel: (0800) 892 1217                         | brazil.support@brainlab.com |  |
| UK                                               | Tel: +44 1223 755 333                        |                             |  |
| Spain                                            | Tel: +34 900 649 115                         |                             |  |
| France and French-speaking regions               | Tel: +33 800 676 030                         | support@brainlab.com        |  |
| Africa, Asia, Australia, Europe                  | Tel: +49 89 991568 1044                      | <u>support@brainlab.com</u> |  |
| Allioa, Asia, Adstralia, Ediope                  | Fax: +49 89 991568 5811                      |                             |  |
| Japan                                            | Tel: +81 3 3769 6900                         |                             |  |
| Japan                                            | Fax: +81 3 3769 6901                         |                             |  |

### **Expected Service Life**

Brainlab provides eight years of service for this software. During this period of time, software updates as well as field support are offered. If the software remains in service after the end of support, the cybersecurity risks may increase over time.

### Feedback

Despite careful review, this user guide may contain errors. Please contact us at <u>user.guides@brainlab.com</u> if you have improvement suggestions.

### Manufacturer

Brainlab AG Olof-Palme-Str. 9 81829 Munich Germany

## 1.2 Legal Information

### Copyright

This guide contains proprietary information protected by copyright. No part of this guide may be reproduced or translated without express written permission of Brainlab.

### **Brainlab Trademarks**

- Brainlab<sup>®</sup> is a trademark of Brainlab AG.
- Airo® is a trademark of Brainlab AG.
- Curve® is a trademark of Brainlab AG.
- Loop-X® is a trademark of Brainlab AG.

### **Non-Brainlab Trademarks**

- Microsoft® and Windows® are registered trademarks of Microsoft Corporation.
- NVIDIA<sup>®</sup> is a registered trademark of NVIDIA Corporation.

### **Patent Information**

This product may be covered by one or more patents or pending patent applications. For details, see: <a href="https://www.brainlab.com/patent">www.brainlab.com/patent</a>.

### **Integrated Third-Party Software**

This software is based in part on the following work. The full license and copyright notice can be found at the links below:

- libjpeg-turbo (https://github.com/libjpeg-turbo/libjpeg-turbo/blob/master/LICENSE.md)
- libtiff 4.0.4 beta (http://www.libtiff.org/misc.html)
- OpenJPEG (http://www.openjpeg.org/)
- Xerces-C++, developed by the Apache Software Foundation (<a href="http://www.apache.org/licenses/LICENSE-2.0.html">http://www.apache.org/licenses/LICENSE-2.0.html</a>)

### **CE Label**

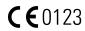

The CE label indicates that the Brainlab product complies with the essential requirements of Council Directive 93/42/EEC (the "MDD").

**Automatic Registration** is a Class IIb product according to the rules established by the MDD.

### **Disposal Instructions**

When a medical device reaches the end of its functional life, clean the device of all biomaterial/biohazards and safely dispose of the device in accordance with applicable laws and regulations.

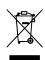

Only dispose of electrical and electronic equipment in accordance with statutory regulations. For information regarding the WEEE (Waste Electrical and Electronic Equipment) directive or relevant substances that could be present in the medical equipment, visit:

www.brainlab.com/sustainability

### Sales in US

US federal law restricts this device to sale by or on the order of a physician.

### **Report Incidents Related to This Product**

You are required to report any serious incident that may have occurred related to this product to Brainlab, and if within Europe, to your corresponding national competent authority for medical devices.

# 1.3 Symbols

### Warnings

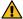

### Warning

Warnings are indicated by triangular warning symbols. They contain safety-critical information regarding possible injury, death or other serious consequences associated with device use or misuse.

### **Cautions**

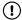

Cautions are indicated by circular caution symbols. They contain important information regarding potential device malfunctions, device failure, damage to device or damage to property.

### **Notes**

NOTE: Notes are formatted in italic type and indicate additional useful hints.

### **Product Symbols**

| Symbol | Explanation                                                                  |
|--------|------------------------------------------------------------------------------|
|        | Manufacturer                                                                 |
| i      | Consult instructions for use                                                 |
| UDI    | Unique Device Identifier                                                     |
| MD     | Medical Device                                                               |
| Ronly  | U.S. federal law restricts this device to sale by or on order of a physician |

## 1.4 Using the System

### Intended Use and Indications for Use/Intended Purpose

**Automatic Registration** is a surgical device for image guided surgery intended to be used in combination with compatible Brainlab navigation systems. **Automatic Registration** provides an image registration for intraoperatively acquired 3D CT/CBCT or fluoroscopic images. It consists of the software module **Automatic Registration** and hardware accessories.

### **Known Contraindications**

There are no known contraindications for the use of this device.

### Place of Use

Automatic Registration is intended to be used in an OR environment.

### **User Profiles**

In a spinal context, the intended users are Neuro / Ortho / Spine / Trauma surgeons or their assistants having a 3D image acquisition system (such as a CT or 3D C-arm), or utilizing preoperatively acquired CT / CT like (and potentially fused MR) imaging data in combination with a Brainlab navigation system.

In a cranial context, the intended users are surgeons or their assistants for neurosurgery or ENT educated according to the indications for use.

### **Patient Population**

In a spinal context, the patient population includes any medical condition in which the use of stereotactic surgery may be appropriate and where a reference to a rigid anatomical structure, such as the skull, the pelvis, a long bone or vertebra can be identified relative to the acquired image (CT, 3D fluoroscopic image reconstruction).

In a cranial context, there are no demographic, regional or cultural limitations for patients. It is up to the surgeon to decide if the system shall be used to assist a certain treatment.

### **Careful Handling of Hardware**

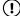

System components and accessory instrumentation are comprised of precise mechanical parts. Handle them carefully.

### **Plausibility Review**

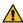

### Warning

Before patient treatment, review the plausibility of all information input to and output from the system.

# 1.5 Compatibility with Medical Devices and Software

### **Non-Brainlab Devices**

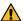

### Warning

Using medical device combinations that have not been authorized by Brainlab may adversely affect safety and/or effectiveness of the devices and endanger the safety of the patient, user and/or environment.

### **Compatible Non-Brainlab Scanning Devices**

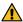

### Warning

Only medical scanning devices specified by Brainlab may be used with Automatic Registration.

For information about compatible models please contact Brainlab support.

### **Compatible Brainlab Intraoperative Imaging Instruments**

Automatic Registration is compatible with:

- · Adhesive Flat Markers for the scanner
- Calibration Phantom CT Scanner
- · Patient Scan Drape
- DrapeLink Cranial Reference Unit
- Reference Array for Spine Clamps with 3 Marker Spheres
- Reference Array for Spine Clamps with 4 Marker Spheres
- Registration Matrix CT Spine (Open Surgery)
- Registration Matrix CT Spine (Small Incision)
- Registration Matrix CT Cranial and Spine (Minimally Invasive)
- Supporting Arm for Registration Matrix CT

### **Compatible Brainlab Surgical Instruments**

Refer to the **Software User Guide** of the IGS system that is using **Automatic Registration** for a list of compatible Brainlab medical instruments.

### Other Brainlab Instruments

Additional instrumentation may become available after release of this user guide. Contact Brainlab support if you have any questions regarding compatibility.

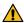

### Warning

Only use instruments and spare parts specified by Brainlab. Using unauthorized instruments/spare parts may adversely affect safety and/or effectiveness of the medical device and endanger the safety of the patient, user and/or environment.

### **Instrument Assembly**

If any instrumentation is used with this product, ensure that all instruments are correctly assembled according to the instructions within the corresponding **Instrument User Guide**.

### **Compatible Brainlab Medical Software**

Only Brainlab medical software specified by Brainlab may be installed and used with the system. Contact Brainlab support for clarification regarding compatibility with Brainlab medical software.

### Non-Brainlab Software

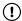

Only authorized Brainlab employees may install software on the Brainlab system. Do not install or remove any software applications.

### **Updates**

Updates to the operating system (hotfixes) or third-party software should be performed outside clinical hours and in a test environment to verify correct operation of the Brainlab system. Brainlab monitors the released Windows hotfixes and will know, for some updates, if problems can be expected. Contact Brainlab support if any problems to operating system hotfixes are encountered.

Brainlab recommends protecting the system with state-of-the-art anti-virus software.

NOTE: Ensure that your anti-virus software does not modify any Brainlab directories, specifically:Be aware that some malware protection software (e.g., virus scanner) and OS encryption settings can negatively affect system performance. For example, if real-time scans are performed and each file access is monitored, then loading and saving patient data may be slow. Brainlab recommends disabling real-time scans and performing virus scans during non-clinical hours.

- C:\Brainlab, D:\Brainlab, F:\Brainlab, etc.
- Be aware that some malware protection software (e.g., virus scanner)C:\PatientData, D: \PatientData, F:\PatientData, etc.

NOTE: Do not download or install updates during treatment planning.

Contact Brainlab support for further information regarding any of these issues.

### Microsoft Security Updates for Windows and Driver Updates

Brainlab allows the installation of security patches only. Do not install service packs and optional updates. Verify your settings to ensure updates are downloaded and installed correctly and at a suitable time. Do not update drivers on Brainlab platforms.

For more information about settings and a list of Microsoft Security Updates blocked by Brainlab support, see the Brainlab website (brainlab.com/updates).

# 1.6 Software Environment and Cybersecurity

### **Bill of Materials of Integrated Third-Party Software**

- dcmtk 3.6.0
- Effects 11 June 7, 2010
- Lapack 3.2.1
- libjpeg2k 2.3.1
- libpng 1.6.16
- libtiff 4.0.4
- libturbo-jpeg 1.4.0
- MergeComLib 5.7.0
- meta 0.1
- Microsoft Direct 3D11 Windows 10 SDK 10.0.10586.0
- Microsoft.NET Framework 4.5.2
- Microsoft Visual C++ Runtimes 2015 14.0.24215.1.1
- NVidia Cg Toolkit 3.1.0010
- NVidia NVAPI Release 367
- range V3-VS2015
- Xerces-C++ 3.2.2
- zlib 1.2.11

### **Network Ports**

The application uses the following network ports for communication with other applications and/or external devices:

| Port        | Connection | Туре | Description                                                                    |
|-------------|------------|------|--------------------------------------------------------------------------------|
| 104         | local      | TCP  | DICOM data exchange                                                            |
| 8765        | outgoing   | TCP  | Communication with tracking camera                                             |
| 52998-53002 | local      | ТСР  | Communication with tracking service (e.g., tracking data, instrument handling) |
| 55599       | ingoing    | TCP  | Communication with external scanner (Loop-X)                                   |
| 123         | ingoing    | UDP  | Time synchronization with external scanner (Loop-X)                            |

### Log File Management

The log files that can be used for forensic analysis are stored on the local file system. The deletion/archiving of those log files are handled as part of maintenance activities. Access control for log files is in place. The log files are not recycled. The log files are structured and allow parsing by an automated process (e.g., for IDS).

### **Cybersecurity Use Environment**

Cybersecurity considerations were made in accordance with the nature of the device, including the device type and the use environments of the system during its lifetime.

The following common best practice security controls ("security hygiene") in the use environment are expected to be followed, independently of the status of the system (powered on / powered off):

• Good physical security to prevent unauthorized physical access to the system.

If the system is powered on, follow these additional security controls:

- Access control measures (e.g., role based) to ensure only authenticated and authorized personnel are allowed access to network elements, stored information, services and applications.
- · Network access controls, such as segmentation, to limit medical device communication.
- General patch management practices that ensure timely security patch updates on adjacent devices in the use environment.
- Malware protection to prevent unauthorized code execution on adjacent devices in the use environment.
- Ensure that prescribed maintenance is done as required, including installation of security patches.
- · Security awareness training of the users.

Using the device outside of the intended operating environment may lead to cybersecurity incidents that may affect safety and effectiveness of the device.

Hospital administration is responsible for limiting access to the system and the patient data to appropriate personnel.

Be aware that the screenshot created by the software contains patient-specific data. Saving the screenshot locally thereby saves patient information to the system.

### **Cybersecurity Vulnerability**

If you detect a cybersecurity vulnerability or weakness of the device or if a cybersecurity incident takes place involving the device, contact Brainlab support. Depending on the actual event, Brainlab support will advise which steps to take.

# 1.7 Training and Documentation

### **Brainlab Training**

Before using the system, all users must participate in a mandatory training program held by a Brainlab authorized representative to ensure safe and appropriate use.

### Responsibility

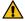

### Warning

This system solely provides assistance to the surgeon and does not substitute or replace the surgeon's experience and/or responsibility during its use. It must always be possible for the user to proceed without the assistance of the system.

Only trained medical personnel may operate system components and accessory instrumentation.

### **Extended OR Time**

Brainlab Navigation Systems are sensitive technical equipment. Depending upon OR setup, patient positioning, calculation durations and complexity, surgery duration using navigation may vary. It is up to the user to decide whether a potential prolongation is acceptable for the respective patient and treatment.

### **Reading User Guides**

This guide describes complex medical software or medical devices that must be used with care. It is therefore important that all users of the system, instrument or software:

- Read this guide carefully before handling the equipment
- · Have access to this guide at all times

# 2 INTRODUCTION TO AUTOMATIC REGISTRATION

# 2.1 Before You Begin

### **Background**

**Automatic Registration** allows you to register intraoperatively acquired patient data. Therefore, standard registration requiring access to patient markers and/or landmarks is not necessary.

**Automatic Registration** cannot register pre-operatively acquired data. If pre-operative data is to be used for the initial phase of surgery, use a different registration procedure.

NOTE: For more information about intraoperatively acquired image data refer to the relevant **Spine & Trauma** or **Cranial/ENT Software User Guide**.

### **Checking the Scanner**

Ensure the scanner and associated workstations are started and ready for use and that the scanner and the Brainlab system are connected.

### **Movement During Registration**

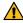

### Warning

Do not move the patient, reference array, registration matrix or the OR table during the scan. Ensure that the registration process is completed and registration is accurate before moving the patient or the OR table. Otherwise registration cannot be recovered.

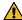

### Warning

Do not modify the position of the reference array after starting the registration procedure.

### **Halting Respirations**

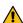

### Warning

If applicable for your procedure (e.g., spine procedures), consider halting or reducing patient respirations in order to reduce patient movement for the duration of registration and scan.

### **Infrared Artifacts**

Ensure that highly reflective items and light sources never disturb the camera field of view.

### 2.2 General Software Features

### Camera App

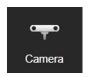

The **Camera** app is an optional feature. The same functionality and buttons for camera motor control as well as the large camera views for adjusting the camera or marker position are available in **Automatic Registration**.

Select **Camera** from **Content Manager** to view any connected devices visible to the camera (e.g., tracker, markers, reflectors) in real-time. Select **Camera** again to close it.

For **Curve** 1.1, **Camera** tracks camera movement, and includes a centralization button. To view the visible devices on a distance graph, expand the **Camera**.

NOTE: For further information on the **Camera** feature, refer to the relevant **Spine & Trauma** or **Cranial/ENT Software User Guide**.

### **Additional Options**

### **Options**

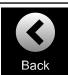

Returns to the navigation software or the previous step in the workflow.

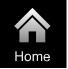

Returns to Content Manager.

NOTE: Refer to the **Origin Data Management Software User Guide** for more information.

### 2.3 Maintenance

### **Scanner Maintenance**

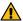

### Warning

If the scanner has spent a prolonged period of time unused and without service, the system may fail to function correctly or may become inaccurate. It is recommended to contact Brainlab support and arrange inspections in regular periodic intervals.

Use the scanner test workflow to check accuracy of the scanner calibration. This procedure should be performed by trained technical hospital personnel on a regular basis. The service checks are described at the end of each chapter.

The service check does not replace regular maintenance and inspection performed by Brainlab.

Maintenance

# 3 AUTOMATIC REGISTRATION – LOOP-X 3D

# 3.1 Introduction – Loop-X 3D

### **Background**

Ensure **Loop-X** is started and ready for use and that the scanner and Brainlab Navigation Station are connected using the IGS Ethernet port on the connection panel of **Loop-X** and the Intraoperative Data port of the Brainlab Navigation Station.

Follow the instructions on **Loop-X** to bring the system into scan mode.

### **Patient Selection**

You can enter the **Automatic Registration** workflow with or without a selected patient. If a patient is selected, make sure the same patient is selected on **Loop-X**.

### **Draping**

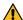

### Warning

Only drape the patient and scanner with sterile drapes approved for use by Brainlab.

For more information see the **Intraoperative Imaging Cranial Hardware User Guide**, **Spine and Trauma Instrument User Guide** or contact Brainlab support.

### **How to Enter the Automatic Registration Workflow**

The **Automatic Registration** workflow is controlled by **Loop-X** but selected from the Brainlab Navigation Station (e.g., **Curve**, **Kick**).

### Step

- 1. Select Navigation from the Cranial or Spine & Trauma workflow.
- 2. Perform all steps on **Loop-X** (e.g., select patient and treatment region).
- On the Set Scan Parameters screen, ensure that Scan with navigation is enabled on the scanner.

4.

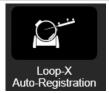

Automatic Registration starts automatically on the Brainlab Navigation Station.

# 3.2 Scan Preparation – Loop-X 3D Data

### **Scan Preparation**

Always perform a collision check before scanning, paying particular attention to the reference array.

### **Patient Preparation**

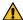

### Warning

For spinal procedures, make sure the reference array is firmly attached on the spinous process and not to the ligaments in between. It is recommended to perform a lateral scout scan before the actual 3D registration scan and carefully check the position of the clamp.

Follow the sterile draping instructions in the **Intraoperative Imaging Cranial Hardware User Guide** to avoid displacements that may be caused by moving the scanner.

For both cranial and spine procedures, it is recommended to use patient references with four marker spheres.

If applicable for your procedure (e.g., for spine procedures), consider halting or reducing patient respiration in order to prevent movement of the patient for the duration of registration and the scan.

### **Scan Considerations**

- Ensure that the drape does not obstruct the direct line of sight between the camera and scanner markers
- Send only one CT reconstruction at a time for automatic registration.
- If not configured automatically, the data must be sent to the Brainlab Navigation Station immediately following image acquisition.

### **How to Prepare for Scanning**

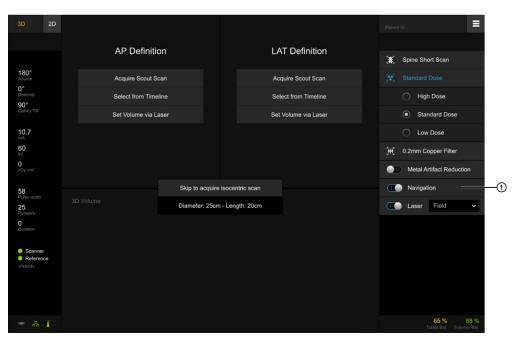

Figure 1

### Step

- 1. Connect the network cable.
- Enter 3D scan mode and ensure that Navigation ① is selected on Loop-X.
   Once the preliminary steps are completed, a green circle appears in front of each of the reminder icons on the display.

### How to Adjust the Camera

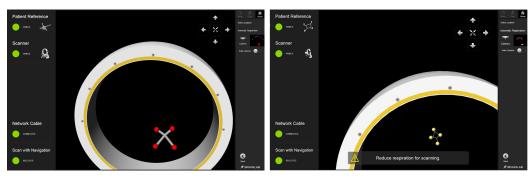

Figure 2

### Step

- 1. Make sure the camera is facing **Loop-X** and all registration markers are visible.
- 2. Adjust the camera.
  - For Brainlab systems with non-motorized camera movement: Use the camera handle
    to adjust the camera so that the marker spheres are in the center of the camera field of
    view.
  - For Brainlab systems with a motorized camera: The camera moves automatically to be focused on the marker spheres. The motorized camera could collide with other devices. Ensure that there are no ceiling-mounted devices in close proximity to the camera.
- 3. For Brainlab systems with a motorized camera: You may see directional arrows within the view ①. Use these controls to adjust the camera manually.

 $\label{lem:camera} \textbf{Auto Camera} \ \text{can be toggled on or off } @. \ \text{When toggled off, the camera must be moved into position manually.}$ 

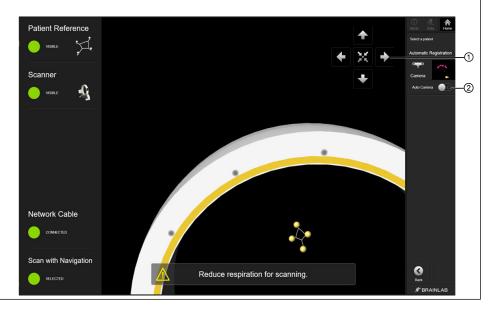

# 3.3 Image Acquisition – Loop-X 3D Data

### Overview

After setting up the patient and scanner, **Automatic Registration** allows you to acquire the 3D scan and send it to the Brainlab Navigation Station.

### **Precautions**

If not configured automatically, the data must be sent to the Brainlab Navigation Station immediately following image acquisition.

### Restoring a Registration - Loop-X 3D Data

If the software unexpectedly shuts down during or after performing a patient scan, the previous registration is detected by the software.

**Automatic Registration** restores the patient data including the registration. The registration must be verified carefully before navigation.

If the data transfer fails, scan can be sent again and registration will be restored

### **Detecting Structures and Registration**

The software checks that all necessary marker structures are visible to the camera. Structures in view are listed as **Visible** ① on the left and shown in the camera view ②. Depending on your procedure, you will see one of two screens (cranial or spine).

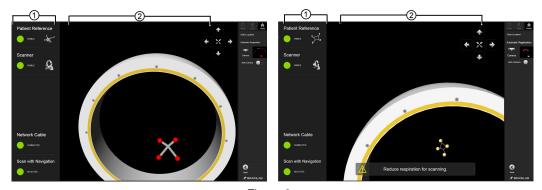

Figure 3

- Once all required marker structures are detected by the software, the scanner is ready for registration and scanning.
  - NOTE: Ensure the marker structures are visible to the camera. Scanning with navigation is not possible unless all markers are visible.
- Always perform a collision check before scanning, paying particular attention to the reference array.
- 3. If applicable to your procedure (e.g., for spine procedures), consider halting or reducing patient respiration to prevent movement of the patient before continuing with registration.

  NOTE: Only stop the patient's breathing if breathing causes too much array movement.

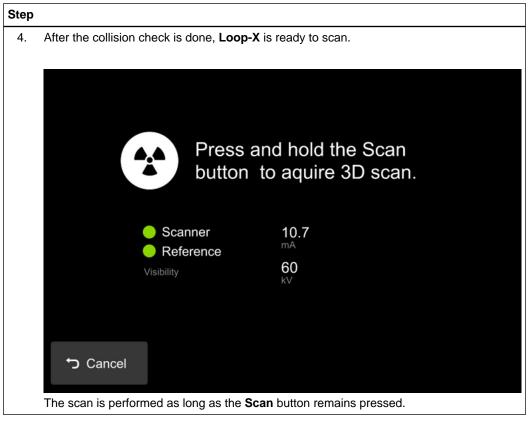

Do not move the patient and/or OR table between the patient registration and end of the scan.

# 3.4 Accuracy Verification – Loop-X 3D Data

### **Verifying Automatic Registration**

Always verify registration accuracy carefully prior to starting the navigated procedure by holding the pointer or instrument tip to at least three anatomical landmarks and verifying their position in the software.

Verify that the registration is at the correct level on the patient and data set. Accuracy must be checked on the bone structure you will treat.

### **Verify Registration Accuracy - Cranial**

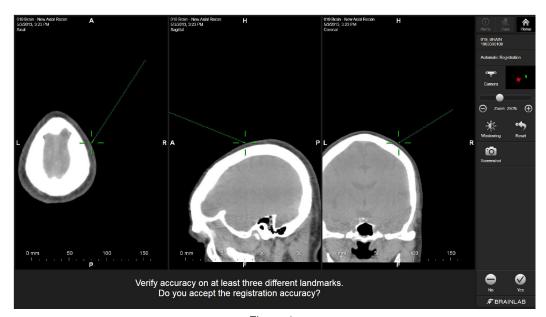

Figure 4

- 1. Verify automatic registration by touching at least three landmarks with the pointer.
- 2. If accuracy is acceptable, select Yes.

### Verify Registration Accuracy – Spine Standard Procedure

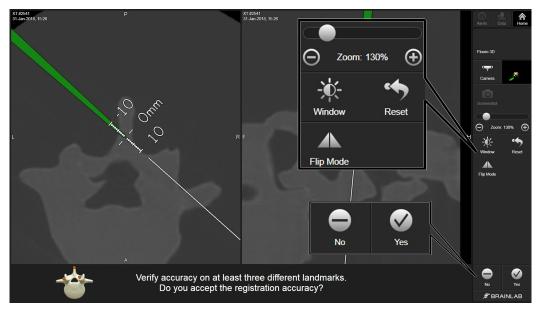

Figure 5

### Step

- 1. Hold the instrument on the bony surface of at least three of the following landmarks:
  - Posterior (on the spinous process) / Anterior (on several locations on the lamina)
  - Left/Right (on the facet joint or mid-height on the spinous process)
  - Cranial/Caudal (on the spinous process; first on the cranial and then the caudal part)
- 2. Verify that the instrument position displayed on the screen matches the actual position of the instrument on the anatomical landmark.
- 3. After verification, two options are available. Select:
  - Yes if the registration is accurate, and to proceed to navigation.
  - No if the registration is inaccurate, and to clear the current registration. Select either:
    - **New Scan**: Return to the registration software to acquire a new registration.
    - Discard & Exit: Exit the software and return to Content Manager.

### Verify Registration Accuracy - Spine Minimally Invasive Procedure

If you are performing a minimally invasive procedure that restricts the verification of at least three landmarks, perform the following accuracy check:

- Insert the instrument into the incision so that it is securely touching an anatomical landmark, reference array clamp or tooth.
- 2. Acquire fluoro images of the instrument on the bone:
  - Lateral fluoro image (cranial/caudal or posterior/anterior registration)
  - AP fluoro image (cranial/caudal or left/right registration)
- Verify that the instrument position displayed on the screen corresponds to the position in the fluoro image.

- 4. After verification, two options are available. Select:
  - Yes if the registration is accurate, and to proceed to navigation.
  - **No** if the registration is inaccurate, and to clear the current registration. Select either:
    - **New Scan**: Return to the registration software to acquire a new registration.
    - Discard & Exit: Exit the software and return to Content Manager.

# 3.5 Service Check – Loop-X 3D

### Performing a Service Check

Use the scanner test workflow at any time to check calibration accuracy.

- · Perform a calibration accuracy check regularly.
- The service check does not replace regular maintenance and inspection performed by Brainlab.
- The service check shall be performed by technical staff only.

NOTE: Service check is not for patient treatment.

### How to Perform a Service Check - Loop-X 3D

Follow these steps to perform a service check to verify calibration accuracy.

# 1. Loop-X Service Check Select Loop-X Service Check from the workflow.

- Select Loop-A Service Check from the working
- Ensure scanner is connected.
   All steps are performed from Loop-X.
- B. Perform a setup check as described in the software. For instance:
  - · Positioning the phantom in the isocenter
  - Performing a collision check

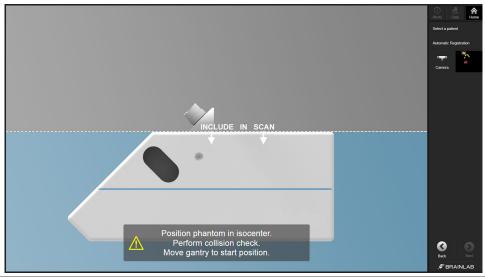

4. Select Next.

### Step

5. Ensure all structures are visible to the camera.

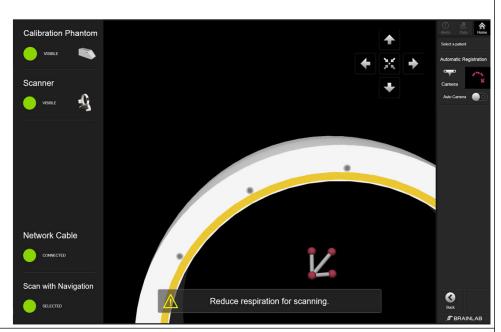

- 6. Select **Scan** on **Loop-X** to begin the scanning process. Do not move anything until the scan is completed.
- 7. **Loop-X** sends the data to the Brainlab Navigation Station.

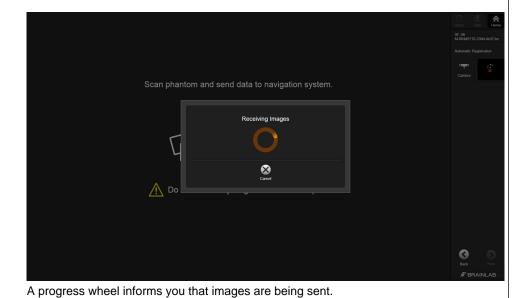

### Step

8. Once the scan is complete, the software informs you if the service check was successful. If it was successful, the following screen is displayed:

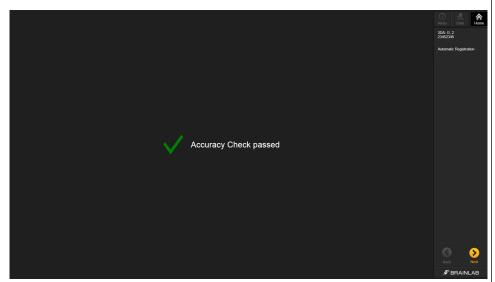

Select **Next** to complete the service check.

If the service check was not successful, the following screen is displayed:

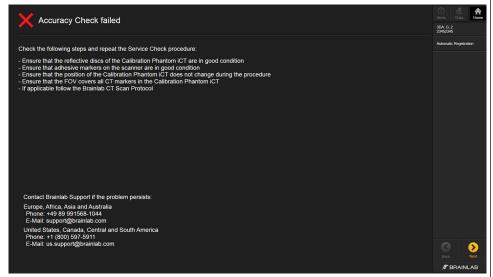

Read the information about reasons for failure and resolve them, if applicable.

Select Next to complete the service check. If the problem persists, contact Brainlab support.

# 4 AUTOMATIC REGISTRATION – AIRO DATA

### 4.1 Introduction – Airo

### **Before You Begin**

Ensure **Airo** is started and ready for use and that the scanner and Brainlab system are connected using the IGS Ethernet port on the input panel of **Airo** and the Intraoperative Data port of the Brainlab Navigation Station.

Follow the instructions on **Airo** to bring the system into scan mode. For more information about scan mode or the IGS Ethernet port, see the **Airo Quick Reference Guide**.

### **Draping**

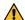

### Warning

Only drape the patient and scanner with sterile drapes approved for use by Brainlab.

For more information see the **Intraoperative Imaging Cranial Hardware User Guide**, **Spine and Trauma Instrument User Guide** or contact Brainlab support.

### **Patient Selection**

You can enter the **Automatic Registration** workflow with or without a selected patient. If a patient is selected, makes sure the same patient is selected on **Airo**.

### How to Enter the Automatic Registration Workflow

The **Automatic Registration** workflow is controlled by **Airo** but selected from the Brainlab Navigation Station (e.g., **Curve**, **Kick**).

- 1. Select Navigation from the Cranial or Spine & Trauma workflow.
- 2. Perform all steps on Airo (e.g., select patient, set start position).
- 3. On the Set Scan Parameters screen, ensure with is selected under Navigation.

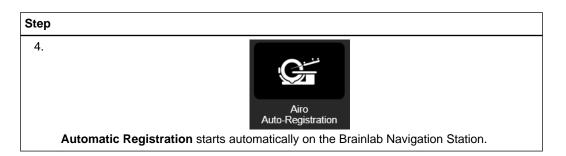

### Alternative: How to Enter the Automatic Registration Workflow

# 1. Under Cranial or Spine & Trauma 3D, select Navigation, then Automatic Registration Airo. 2. Perform all steps on Airo (e.g., select patient, set start position). 3. On the Set Scan Parameters screen, ensure with is selected under Navigation.

## 4.2 Scan Preparation – Airo

### **Scan Preparation**

Always perform a collision check before scanning, paying particular attention to the reference array.

Only scan the part of the anatomy where the reference array is attached. The maximum usable scan length for navigation is 30 cm.

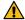

### Warning

Remove all metal items from the region of interest during scanning in order to avoid artifacts.

### **Patient Preparation**

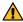

### Warning

For spinal procedures, make sure the reference array is firmly attached on the spinous process and not to the ligaments in between. It is recommended to perform a lateral scout scan before the actual 3D registration scan and carefully check the position of the clamp.

Do not drape the scanner. Only drape the patient.

Only use drapes compatible with **Airo** as listed in the **Intraoperative Imaging Cranial Hardware User Guide**.

Follow the sterile draping instructions in the **Intraoperative Imaging Cranial Hardware User Guide** to avoid displacements that may be caused by moving the scanner.

If applicable for your procedure (e.g., for spine procedures), consider halting or reducing patient respiration in order to prevent movement of the patient for the duration of registration and the scan.

If a post-scan table rotation of 90° to 180° is required, only use 4-marker reference arrays.

### How to Connect the Scanner with the Brainlab Navigation Station

Depending on your procedure, you will see one of two screens (e.g., cranial on the left) displaying successful connection between **Curve** and **Airo**.

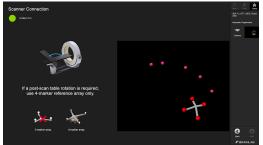

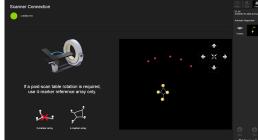

Figure 6

### Step

On Airo, select Next. The WELCOME screen is displayed.

See the Airo Quick Reference Guide for more information.

### Welcome Page - Airo

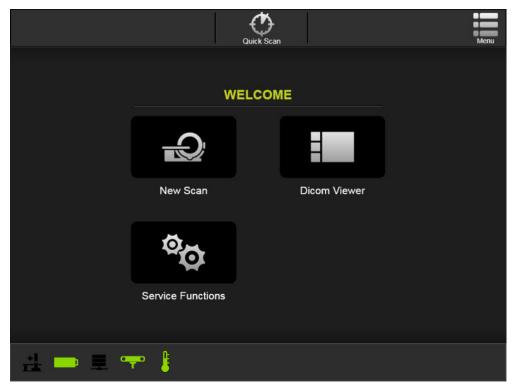

Figure 7

### **Options**

New Scan starts the new scan workflow.

**DICOM Viewer** displays existing scans stored on **Airo**.

Service Functions displays service options (see the Airo Quick Reference Guide).

### Patient Data - Airo

When **New Scan** is selected on the **WELCOME** screen, you are prompted to select patient data. For more information, see the **Airo Quick Reference Guide**.

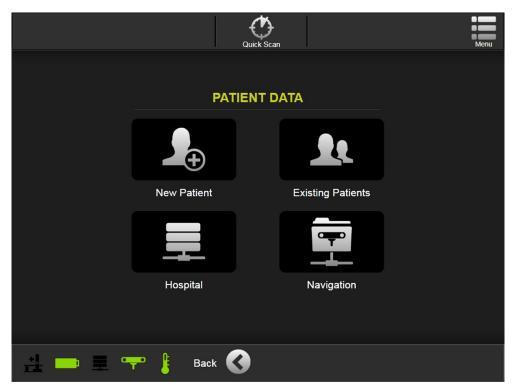

Figure 8

### **Options**

New Patient adds a new patient.

Existing Patients displays existing patients stored on Airo.

**Hospital** displays patients sent from the main hospital server to **Airo** via the modality worklist.

Navigation displays a worklist showing the currently selected patient on Curve.

# 4.3 Confirming Ring Rotation – Airo

### Airo: Confirming Ring Rotation for Imaging

The typical OR setup requires you to put the camera at the base of the table. Therefore, the scan direction must move away from the base, as shown below.

### How to Confirm Ring Rotation - Airo

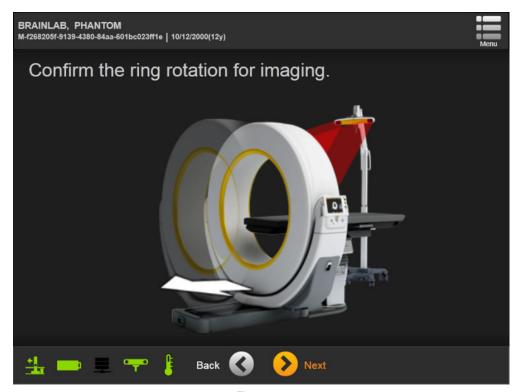

Figure 9

- 1. Confirm the ring rotation in relation to the camera.
- 2. To confirm the scan will move away from the base, select **Next**.

#### How to Select the Exam Region - Airo

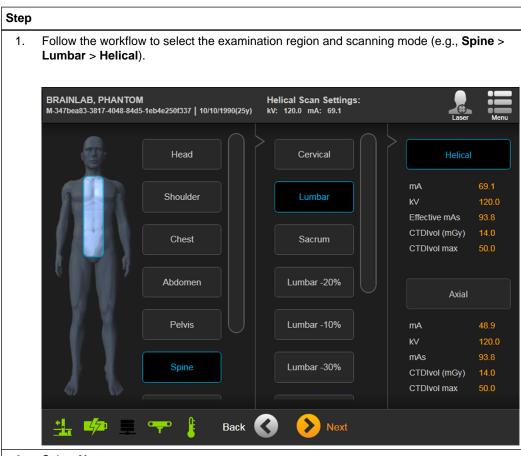

2. Select Next.

The  ${\bf Set}~{\bf Scan}~{\bf Parameters}~{\bf screen}$  opens.

Select your parameters using Kernel and Field of View.
 Under Navigation select to perform a scan with or without Automatic Registration.

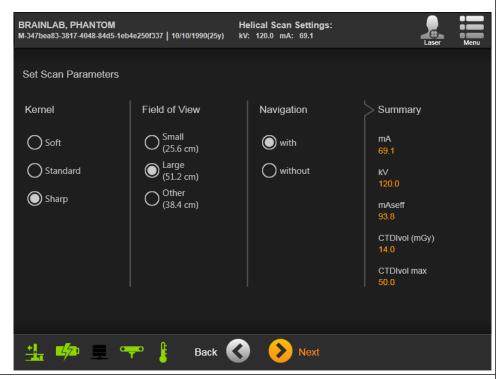

4. Select Next.

The system automatically verifies if the setup is ready for navigation and displays a warning if the system state is invalid.

5. The Verification of image guided surgery setup screen appears.

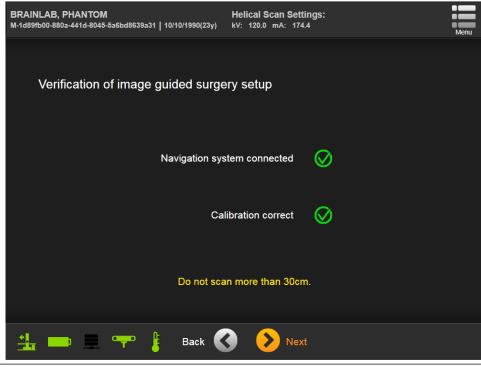

6. Select Next.

#### How to Adjust the Camera on Curve

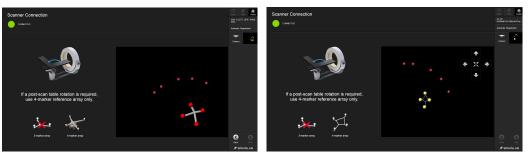

Figure 10

#### Step

- After selecting the examination region on Airo, the camera on Curve automatically adiusts.
- Make sure the camera is facing Airo and all registration markers are visible.
   NOTE: This feature is only available on Curve systems with a motorized camera.

The camera moves automatically and might collide with other devices. Ensure that there are no ceiling-mounted devices in close proximity of the camera.

Auto Camera can be toggled on or off ②.
 With some systems, you may see directional arrows within the view area ①. If toggled off, use these controls to adjust the camera manually.

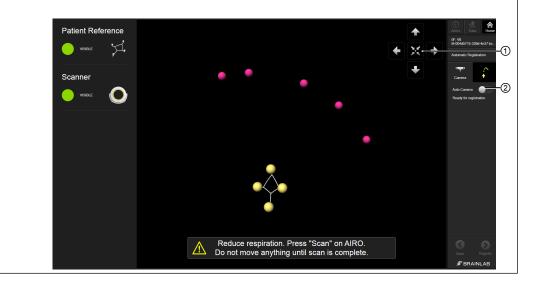

#### No Auto Camera Available

If Auto Camera is not included in your system, the toggle will not appear on your toolbar.

## 4.4 Image Acquisition – Airo

#### Overview

After setting up the patient and scanner, **Automatic Registration** allows you to acquire scanning data and send it to the Brainlab Navigation Station.

#### **Scanner Start Position - Airo**

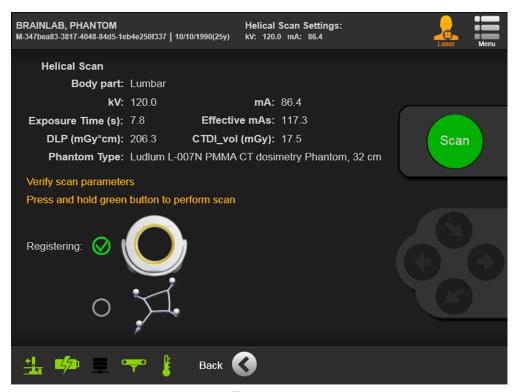

Figure 11

#### Step

- Follow the workflow to verify scan parameters on Airo (see Airo Quick Reference Guide) until the scanner has moved to the start position of the helical/axial scan.
- 2. Wait until the camera has finished adjusting.

#### **Detecting Structures and Registration**

The software checks that all necessary marker structures are visible to the camera. Structures in view are listed as **Visible** ① on the left and shown in the camera view ②. Depending on your procedure, you will see one of two screens (e.g., cranial on the left).

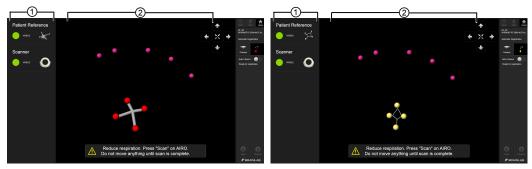

Figure 12

- Once all required marker structures are detected by the software, the scanner is ready for registration and scanning.
  - NOTE: Ensure the marker structures are visible to the camera. Scanning is possible without all structures detected, but registration cannot be performed.
- 2. If applicable to your procedure (e.g., for spine procedures), consider halting or reducing patient respiration to prevent movement of the patient before continuing with registration.

  NOTE: Only stop the patient's breathing if breathing causes too much array movement.
- 3. Select and hold Scan on Airo.

The scan is performed as long as the scan button is selected.

NOTE: The maximum usable scan length for navigation is 30 cm.

Do not move the patient and/or OR table between the patient registration and end of the scan.

Consider halting or reducing patient respiration in order to prevent movement of the patient (spinal procedures only) for the duration of registration and scanning.

Always perform a collision check before scanning, paying particular attention to the reference array.

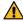

#### Warning

Ensure that no wrinkles are covering the markers on the patient scan drape during spinal procedures. Flatten the wrinkles on the drape above the markers.

#### **Scan Considerations**

Registration always takes place before scanning.

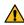

#### Warning

If a post-scan table rotation is required, only use a 4-marker reference array.

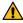

#### Warning

Ensure that no wrinkles are covering the markers on the patient scan drape. Flatten the wrinkles on the drape above the markers.

#### Performing a Helical or Axial Scan - Curve

#### Step

1. Once the scan is complete, allow respiration if you have reduced it.

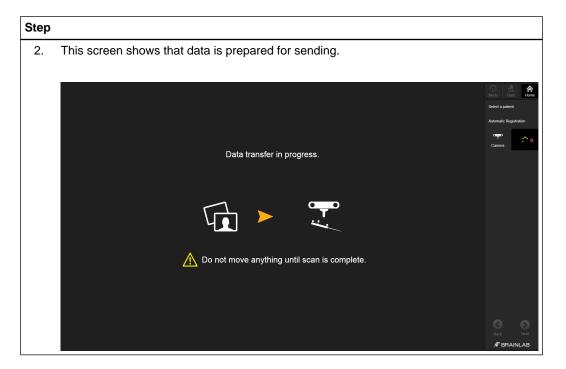

#### Receiving Data - Curve

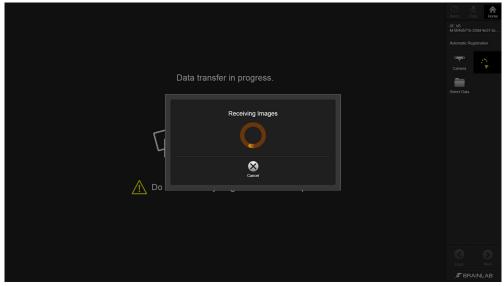

Figure 13

#### Step

- 1. The data is sent from the scanner to the Brainlab Navigation Station. The software indicates it is receiving images.
  - NOTE: If images are not sent automatically from the scanner, send them manually.
- 2. Verify the registration.

#### Restoring a Registration - Airo

If the software unexpectedly shuts down during or after performing a patient scan, the previous registration is detected by the software.

**Automatic Registration** opens automatically and restores the patient data including the registration. The registration must be verified carefully before navigation.

## 4.5 Accuracy Verification – Airo

#### **Verifying Automatic Registration**

Always verify registration accuracy carefully prior to starting the navigated procedure by holding the pointer or instrument tip to at least three anatomical landmarks and verifying their position in the software.

Verify that the registration is at the correct level on the patient and data set. Accuracy must be checked on the bone structure you will treat.

#### **Verify Registration Accuracy - Cranial**

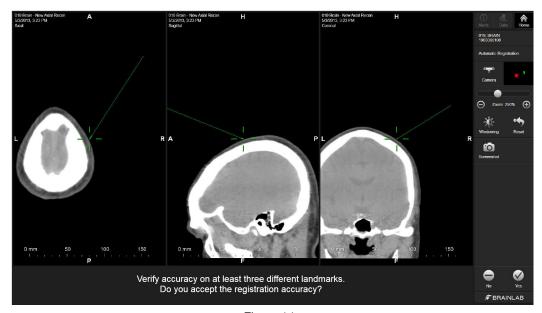

Figure 14

- 1. Verify automatic registration by touching at least three landmarks with the pointer.
- 2. If accuracy is acceptable, select Yes.

#### Verify Registration Accuracy – Spine Standard Procedure

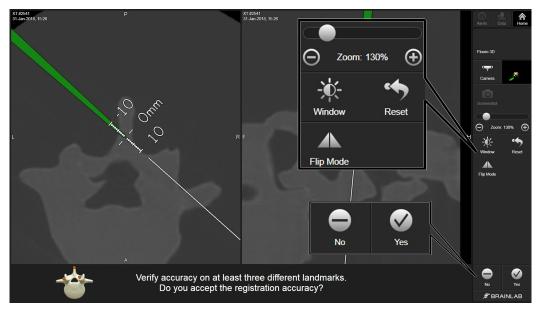

Figure 15

#### Step

- 1. Hold the instrument on the bony surface of at least three of the following landmarks:
  - Posterior (on the spinous process) / Anterior (on several locations on the lamina)
  - Left/Right (on the facet joint or mid-height on the spinous process)
  - Cranial/Caudal (on the spinous process; first on the cranial and then the caudal part)
- 2. Verify that the instrument position displayed on the screen matches the actual position of the instrument on the anatomical landmark.
- 3. After verification, two options are available. Select:
  - Yes if the registration is accurate, and to proceed to navigation.
  - **No** if the registration is inaccurate, and to clear the current registration. Select either:
    - **New Scan**: Return to the registration software to acquire a new registration.
    - Discard & Exit: Exit the software and return to Content Manager.

#### Verify Registration Accuracy - Spine Minimally Invasive Procedure

If you are performing a minimally invasive procedure that restricts the verification of at least three landmarks, perform the following accuracy check:

- Insert the instrument into the incision so that it is securely touching an anatomical landmark, reference array clamp or tooth.
- 2. Acquire fluoro images of the instrument on the bone:
  - Lateral fluoro image (cranial/caudal or posterior/anterior registration)
  - AP fluoro image (cranial/caudal or left/right registration)
- Verify that the instrument position displayed on the screen corresponds to the position in the fluoro image.

- 4. After verification, two options are available. Select:
  - Yes if the registration is accurate, and to proceed to navigation.
  - **No** if the registration is inaccurate, and to clear the current registration. Select either:
    - **New Scan**: Return to the registration software to acquire a new registration.
    - Discard & Exit: Exit the software and return to Content Manager.

## 4.6 Service Check – Airo

#### Performing a Service Check

Use the scanner test workflow at any time to check calibration accuracy.

- · Perform a calibration accuracy check regularly.
- The service check does not replace regular maintenance and inspection performed by Brainlab.
- The service check shall be performed by technical staff only.

NOTE: Service check is not for patient treatment.

#### How to Perform a Service Check - Airo

Follow these steps to perform a service check to verify calibration accuracy.

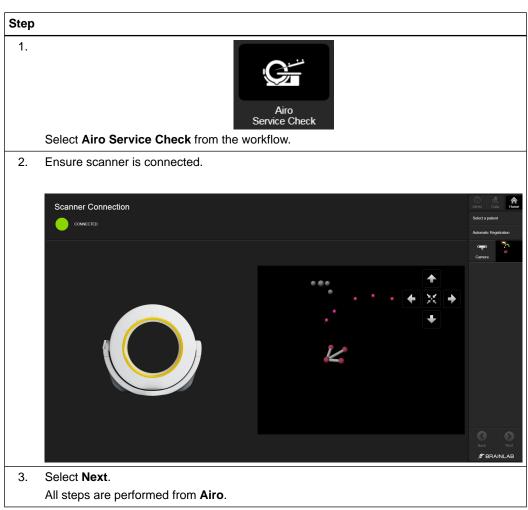

Software User Guide Rev. 1.1 Automatic Registration Ver. 2.5

- 4. Perform a setup check as described in the software. For instance:
  - · Positioning the phantom in the isocenter
  - Performing a collision check
  - Moving the gantry to the start position

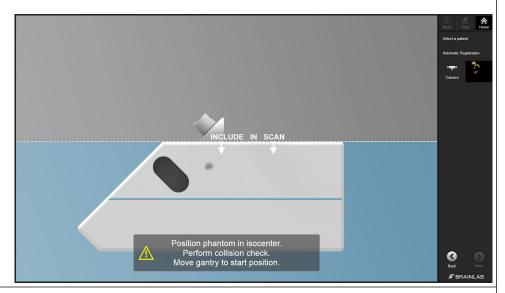

- 5. Select Next.
- 6. Ensure all structures are visible to the camera.

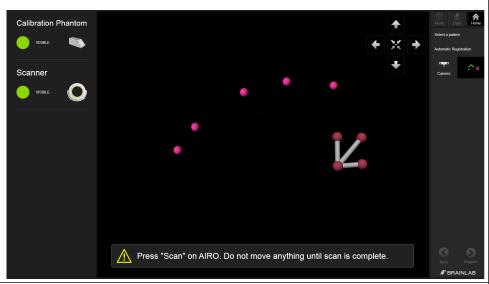

7. Select **Scan** on **Airo** to begin the scanning process. Do not move anything until the scan is completed.

8. **Airo** sends the data to the Brainlab Navigation Station.

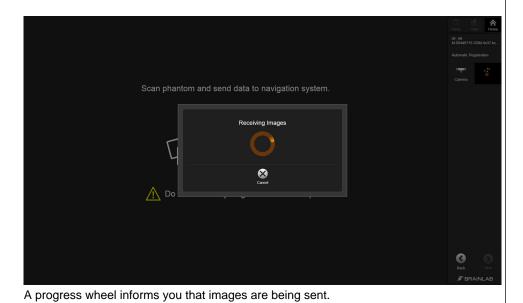

9. Once the scan is complete, the software informs you if the service check was successful. If it was successful, the following screen is displayed:

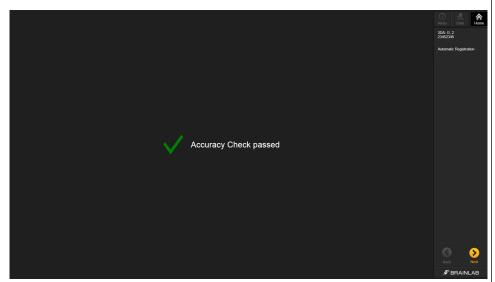

Select **Next** to complete the service check.

If the service check was not successful, the following screen is displayed:

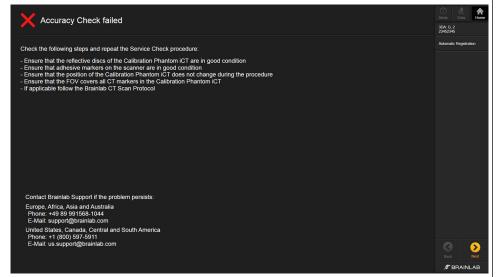

Read the information about reasons for failure and resolve them, if applicable.

Select Next to complete the service check. If the problem persists, contact Brainlab support.

# 5 UNIVERSAL AUTOMATIC REGISTRATION

## 5.1 Introduction – Universal Workflow

#### **Draping**

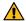

#### Warning

Only drape the patient with sterile drapes approved for use by Brainlab.

For more information see the **Intraoperative Imaging Cranial Hardware User Guide**, **Spine and Trauma Instrument User Guide** or contact Brainlab support.

#### How to Enter the Automatic Registration Workflow

#### Step

1. Select Navigation from the Cranial or Spine & Trauma workflow.

2.

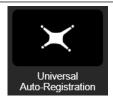

Select Automatic Registration.

#### **Scan Considerations**

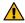

#### Warning

The Registration Matrix CT must be in the scanner's field of view (e.g., via scout scans). This is essential for a successful registration.

Only perform scans according to the relevant scan protocol.

#### **Scan Preparation**

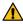

#### Warning

Always perform a collision check before scanning, paying particular attention to the reference array and Registration Matrix.

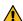

#### Warning

Remove all metal items from the region of interest during scanning in order to avoid artifacts.

#### **Altering Data**

Do not alter image data on the scanner in any way (e.g., rotation, flipping, contrast, magnification). Make sure that the original DICOM information is sent directly to the Brainlab Navigation Station for registration without delay, otherwise the automatic registration cannot be performed.

## 5.2 Cranial Registration – Universal

#### **Patient Preparation**

Follow the sterile draping instructions in the **Intraoperative Imaging Cranial Hardware User Guide** to avoid displacements that may be caused by moving the scanner.

#### How to Prepare the Patient - Cranial

Follow the steps as prompted on screen to prepare for scanning.

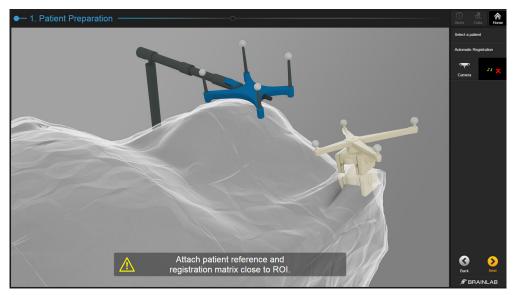

Figure 16

#### Step

- Attach Patient Reference and Registration Matrix CT close to the ROI, as shown in the software.
- 2. Select Next.

Refer to the Cranial/ENT Software User Guide for more information.

#### How to Attach the Supporting Arm

#### Step

- 1. Drape the patient.
- Attach and fixate Supporting Arm for Registration Matrix CT to the operating table side rail.
  - NOTE: Supporting Arm is not sterile.
- 3. Attach Registration Matrix CT to Supporting Arm and fixate it by closing the lid.
- Adjust Supporting Arm in order to place Registration Matrix CT close to the ROI, as shown in the software.

#### How to Perform a Setup Check - Cranial

CT markers appear as white spheres on the scan.

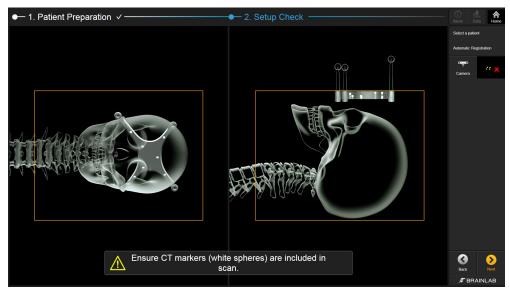

Figure 17

- Use scout scans to adjust the 3D volume on your scanner, similar to the example in the software.
- 2. Ensure all CT markers within the **Registration Matrix** will be included in the scan.
- Perform a collision check.
   Pay attention that the Registration Matrix and patient reference arrays do not move.
- 4. Select Next.

## 5.3 Spinal Registration – Universal

#### **Patient Preparation**

It is recommended that **Registration Matrix CT** be affixed to the patient (e.g., with sterile tape). Follow the sterile draping instructions in the **Intraoperative Imaging Cranial Hardware User Guide** to avoid displacements that may be caused by moving the scanner.

#### **How to Select the Registration Matrix**

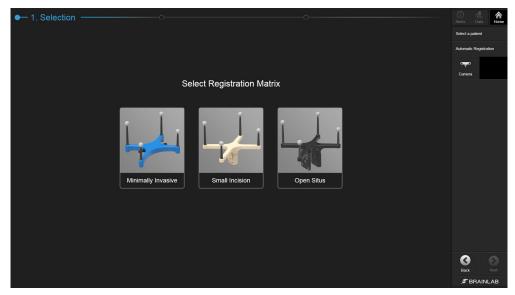

Figure 18

#### Step

Select the **Registration Matrix** appropriate for your procedure:

- Minimally Invasive
- Small Incision
- Open Situs

For cervical spine procedures, select Minimally Invasive only.

## 5.4 Procedures with Registration Matrix Minimally Invasive

#### **How to Perform Spinal Registration**

Follow these steps to perform spinal registration using **Registration Matrix CT** for minimally invasive procedures.

#### **How to Prepare the Patient**

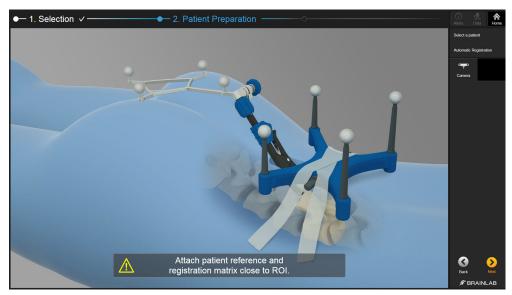

Figure 19

#### Step

- Attach Patient Reference and Registration Matrix close to the ROI, as shown in the software.
  - Ensure **Registration Matrix** is properly affixed to the patient (e.g., using sterile tape).
- 2. Select Next.

#### How to Perform a Setup Check - Minimally Invasive

**Registration Matrix CT** is shown in two views depending on the selected anatomical region (e.g., here for minimally invasive spine procedures).

CT markers appear as white spheres on the scan.

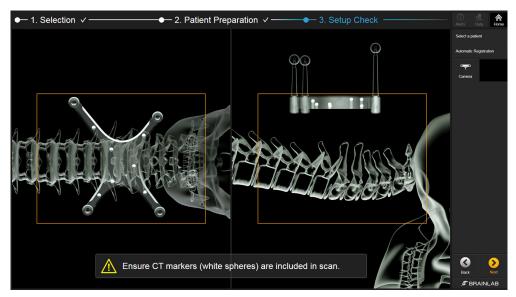

Figure 20

- Use scout scans to adjust the 3D volume on your scanner, similar to the example in the software.
- 2. Ensure all CT markers within the **Registration Matrix** will be included in the scan.
- Perform a collision check.
   Pay attention that the Registration Matrix and patient reference arrays do not move.
- 4. Select Next.

## 5.5 Procedures with Registration Matrix Small Incision

#### **How to Perform Spinal Registration**

Follow these steps to perform spinal registration using **Registration Matrix CT** for small incisions procedures.

#### **How to Prepare Patient - Small Incision**

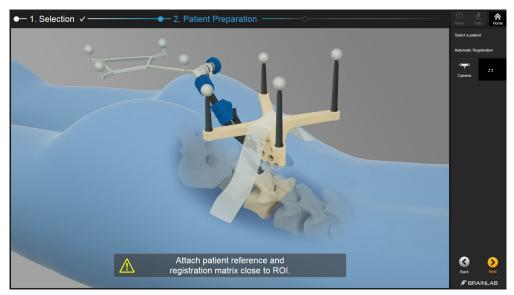

Figure 21

#### Step

- Attach Patient Reference and Registration Matrix close to the ROI, as shown in the software.
  - Ensure **Registration Matrix** is properly affixed to the patient (e.g., using sterile tape).
- 2. Select Next.

#### How to Perform a Setup Check - Small Incision

The **Registration Matrix** is shown in two views.

CT markers appear as white spheres on the scan.

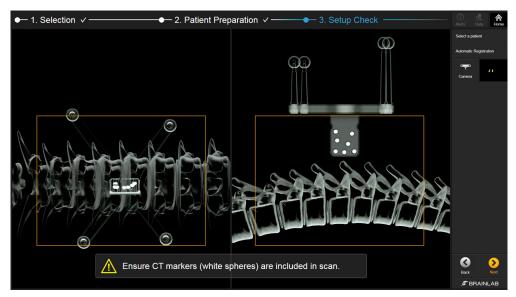

Figure 22

- Use scout scans to adjust the 3D volume on your scanner, similar to the example in the software.
- 2. Ensure all CT markers within the **Registration Matrix** will be included in the scan.
- Perform a collision check.
   Pay attention that the Registration Matrix and patient reference arrays do not move.
- 4. Select Next.

## 5.6 Procedures with Registration Matrix Open Situs

#### **How to Perform Spinal Registration**

Follow these steps to perform spinal registration using **Registration Matrix CT** for open situs procedures.

#### **How to Prepare Patient - Open Situs**

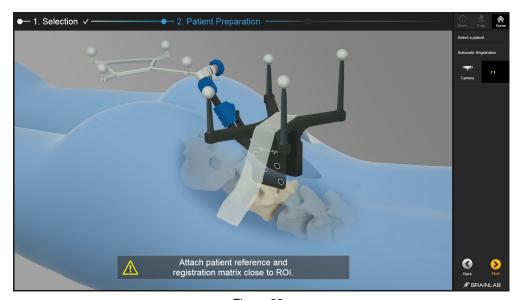

Figure 23

#### Step

- Attach Patient Reference and Registration Matrix close to the ROI, as shown in the software.
  - Ensure **Registration Matrix** is properly affixed to the patient (e.g., using sterile tape).
- 2. Select Next.

#### How to Perform a Setup Check - Open Situs

Registration Matrix CT is shown in two views.

CT markers appear as white spheres on the scan.

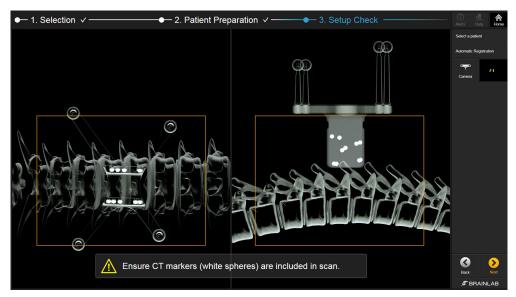

Figure 24

- Use scout scans to adjust the 3D volume on your scanner, similar to the example in the software.
- 2. Ensure all CT markers within the **Registration Matrix** will be included in the scan.
- Perform a collision check.
   Pay attention that the Registration Matrix and patient reference arrays do not move.
- 4. Select Next.

## 5.7 Structure Detection – Universal

#### **Detecting Structures**

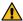

#### Warning

#### Always perform structure detection prior to scanning.

After the collision check, the scanner is in the position where structures can be acquired.

The following information will describe how to detect structures for cranial procedures or for spinal procedures using any of the three **Registration Matrices CT**.

#### How to Detect Structures for Registration - Cranial

The software checks that all necessary marker structures are visible to the camera. Structures in view are listed as **Visible** ① on the left and shown in the camera view ②.

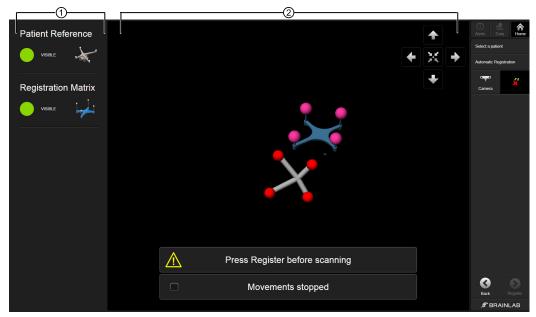

Figure 25

#### Step

1. Ensure that the camera is positioned so that the **Registration Matrix** and the patient reference array are centered in the camera field of view.

NOTE: If a marker structure is not visible or is removed from view, it will appear grayed out on the left, and **Register** will be inactive. All necessary structures must be visible before you can continue.

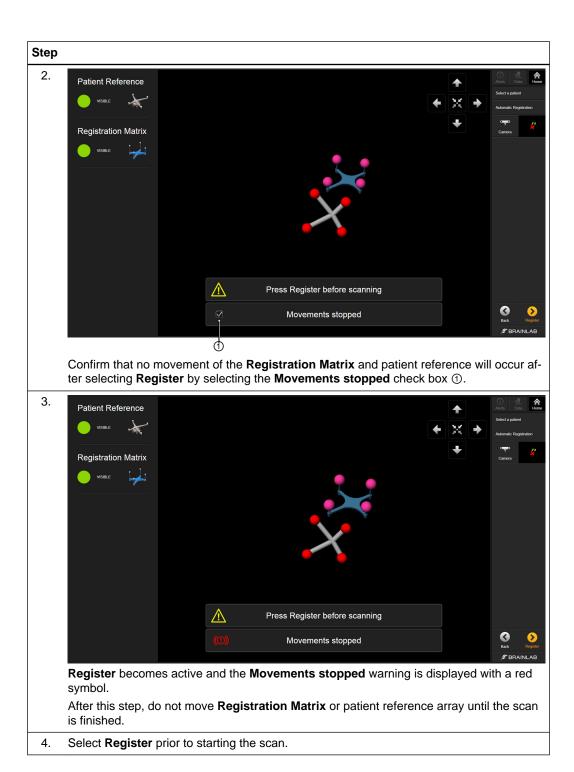

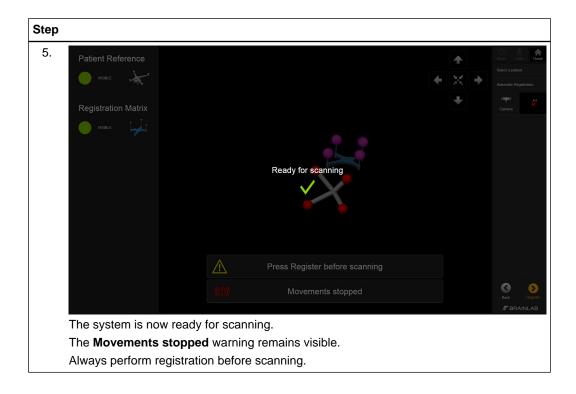

#### How to Detect Structures for Registration - Spinal

The software checks that all necessary marker structures are visible to the camera. Structures in view are listed as **Visible** ① on the left and shown in the camera view ②. This example shows the **Registration Matrix** for thoracolumbar and cervical spine procedures:

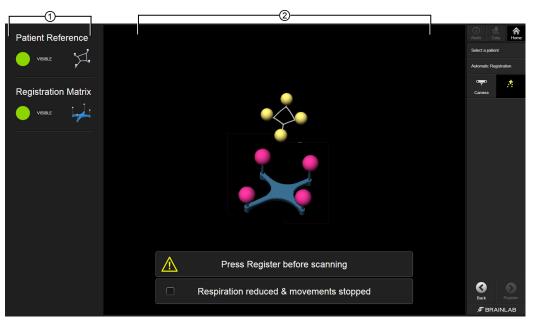

Figure 26

#### Step

Ensure that the camera is positioned so that the Registration Matrix and the patient reference array are centered in the camera field of view at all times.

NOTE: If a marker structure is not visible or is removed from view, it will appear grayed out on the left, and **Register** will be inactive. All necessary structures must be visible before you can continue.

2. Consider halting or reducing patient respiration to prevent movement of the patient.

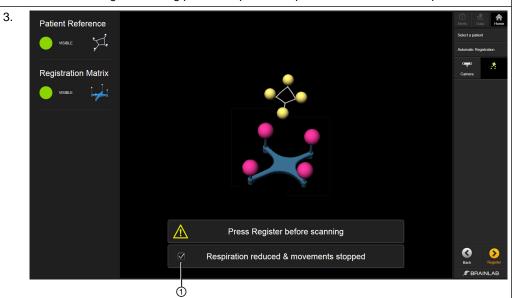

Confirm that no movement of the **Registration Matrix** and patient reference will occur after selecting **Register** by selecting the **Respiration reduced & movements stopped** check box ①.

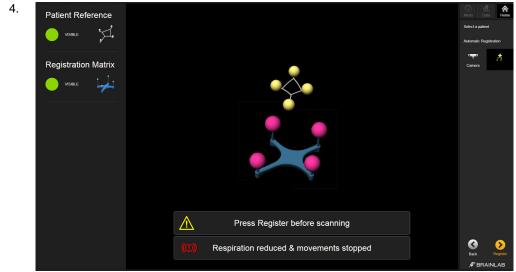

**Register** becomes active and the **Respiration reduced and movements stopped** warning is displayed.

After this step, do not move **Registration Matrix** or patient reference array until the scan is finished.

5. Select **Register** to start the scan.

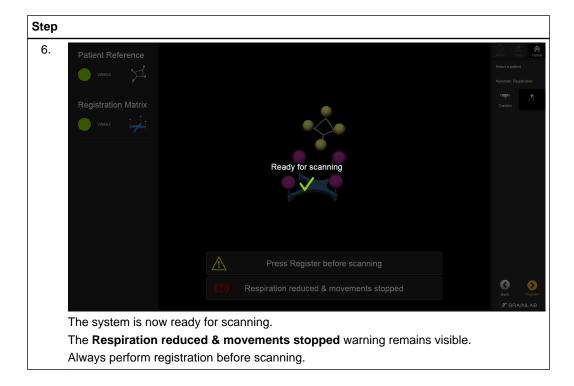

## 5.8 Image Acquisition – Universal

#### Overview

After setting up the patient and scanner, **Automatic Registration** allows you to acquire intraoperative patient data and send it to the Brainlab Navigation Station.

#### How to Scan the Patient and Select Data - Universal

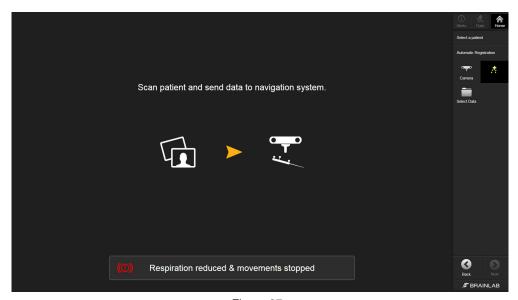

Figure 27

#### Step

 Acquire the 3D scan according to the scan protocol and send the data to the Brainlab Navigation Station (DICOM node).

The software detects if data is received and calculates the registration.

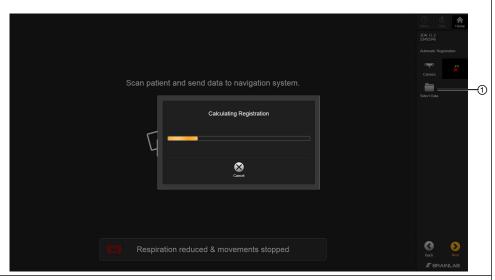

If there is no DICOM node for Brainlab navigation configured on your scanner, use **Select Data** ① on the toolbar to select the correct patient data for registration (e.g., via PACS).

3.

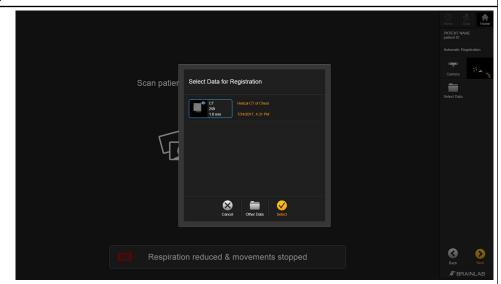

Select your image set from the dialog box that opens.

If the desired scan is not listed here, the **Other Data** button opens **Patient Selection** in **Content Manager**.

NOTE: Refer to the **Origin Data Management Software User Guide** for more information.

4. Select Next.

## 5.9 Accuracy Verification – Universal

#### **Verifying Automatic Registration**

Always verify registration accuracy carefully prior to starting the navigated procedure by holding the pointer or instrument tip to at least three anatomical landmarks and verifying their position in the software.

Verify that the registration is at the correct vertebra level on the patient and data set. Accuracy must be checked on the bone structure you will treat.

#### **Verify Registration Accuracy - Cranial**

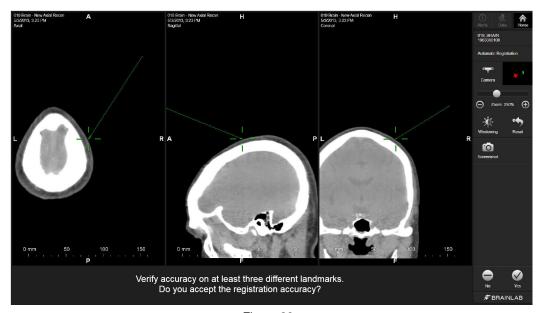

Figure 28

- 1. Verify automatic registration by touching at least three landmarks with the pointer.
- 2. If accuracy is acceptable, select Yes.

#### Verify Registration Accuracy – Spine Standard Procedure

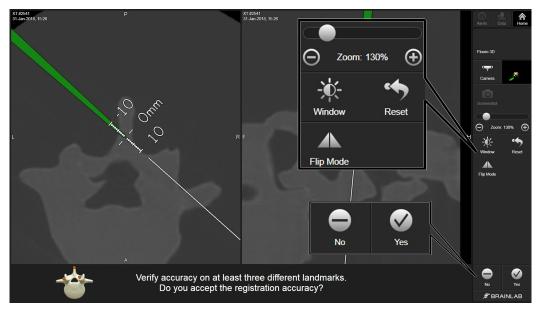

Figure 29

#### Step

- 1. Hold the instrument on the bony surface of at least three of the following landmarks:
  - Posterior (on the spinous process) / Anterior (on several locations on the lamina)
  - Left/Right (on the facet joint or mid-height on the spinous process)
  - Cranial/Caudal (on the spinous process; first on the cranial and then the caudal part)
- 2. Verify that the instrument position displayed on the screen matches the actual position of the instrument on the anatomical landmark.
- 3. After verification, two options are available. Select:
  - Yes if the registration is accurate, and to proceed to navigation.
  - **No** if the registration is inaccurate, and to clear the current registration. Select either:
    - **New Scan**: Return to the registration software to acquire a new registration.
    - Discard & Exit: Exit the software and return to Content Manager.

#### Verify Registration Accuracy - Spine Minimally Invasive Procedure

If you are performing a minimally invasive procedure that restricts the verification of at least three landmarks, perform the following accuracy check:

- Insert the instrument into the incision so that it is securely touching an anatomical landmark, reference array clamp or tooth.
- 2. Acquire fluoro images of the instrument on the bone:
  - Lateral fluoro image (cranial/caudal or posterior/anterior registration)
  - AP fluoro image (cranial/caudal or left/right registration)
- Verify that the instrument position displayed on the screen corresponds to the position in the fluoro image.

- 4. After verification, two options are available. Select:
  - Yes if the registration is accurate, and to proceed to navigation.
  - **No** if the registration is inaccurate, and to clear the current registration. Select either:
    - **New Scan**: return to the registration software to acquire a new registration.
    - Discard & Exit: exit out of the software and return to Content Manager.

### 5.10 Service Check – Universal

#### Performing a Service Check

Use the scanner test workflow at any time to check the accuracy of the scanner and the **Registration Matrix** (e.g., if a structure has been moved, bumped or dropped).

- Perform a service check regularly.
- The service check does not replace regular maintenance and inspection performed by Brainlab.
- The service check shall be performed by technical staff only.
- · Not for patient treatment.

It is recommended that your technical staff use this workflow to verify the **Registration Matrix** after 30 sterilization cycles.

#### **How to Perform a Service Check**

Follow these steps to perform a service check to verify registration accuracy. The screenshots are exemplary for the Minimally Invasive **Registration Matrix**.

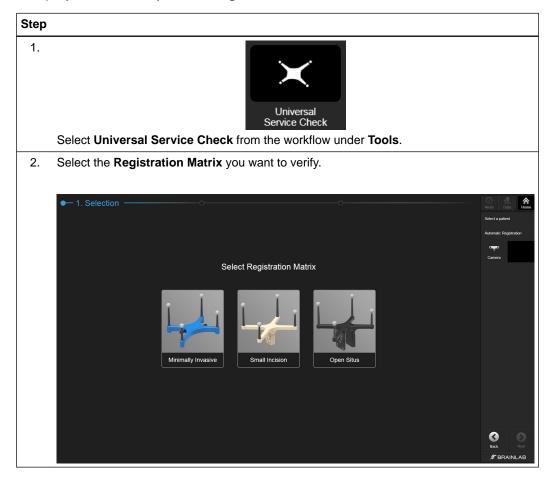

#### Step

- 3. Perform a setup check as described in the software. For instance:
  - Bringing Registration Matrix and calibration matrix into the scanner's field of view
  - · Performing a collision check
  - Removing cushions and foam pads from the OR table, if applicable

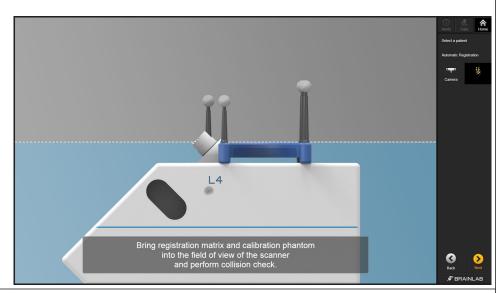

- 4. Select Next.
- 5. Ensure that all structures are in the camera view.

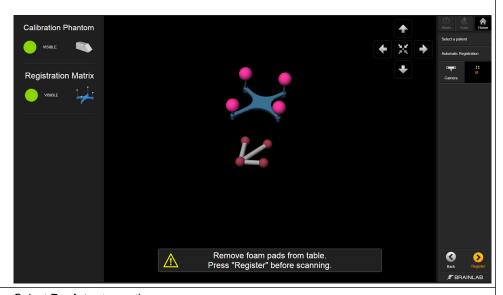

- 6. Select **Register** to continue.
- 7. Select **Next** to scan the phantom.

#### Step

8. Either the software detects that it is receiving data or you can select data manually by selecting **Select Data** from the toolbar.

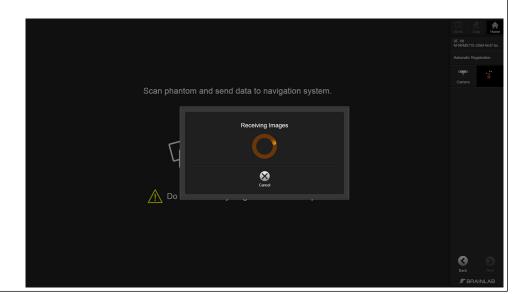

#### Step

9. Once the scan is complete, the software informs you if the service check was successful. If it was successful, the following screen is displayed:

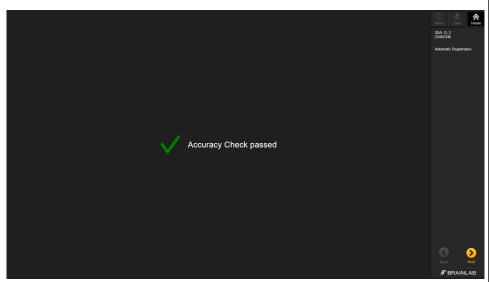

Select **Next** to complete the service check.

If the service check was not successful, the following screen is displayed:

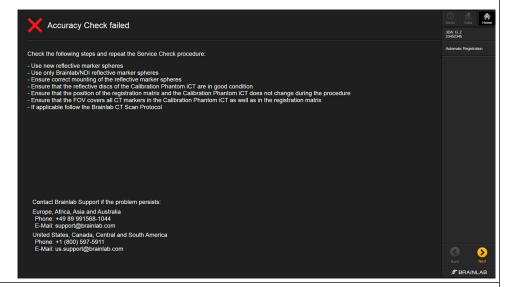

- 10. Read the information about reasons for failure and resolve them, if applicable.
- Select Next to complete the service check. If the problem persists, contact Brainlab support.
- 12. If applicable, repeat this procedure to verify the remaining **Registration Matrices**.

## 6 ACCESSORIES

## 6.1 Adhesive Flat Markers

#### **General Information**

**Adhesive Flat Markers** are used to reference compatible scanners during registration.

NOTE: The information provided here does not substitute the scanner manufacturer's user guide.

#### **Product Information**

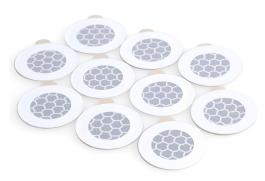

Figure 30

| Name                           | Scanners                                                                                      | Draping         | Article<br>No. |
|--------------------------------|-----------------------------------------------------------------------------------------------|-----------------|----------------|
| Adhesive Flat Markers (10 PCS) | <ul><li>Airo</li><li>Loop-X</li><li>Siemens CT scanners</li><li>Siemens Artis Zeego</li></ul> | Drape the C-arm | 19144          |

#### **Ensuring Navigation Accuracy**

| Registration | Placement                                                                                                    |
|--------------|----------------------------------------------------------------------------------------------------|
| Before       | Markers are attached to the scanner by Brainlab support.                                                                                      |
| During       | Markers must be visible to the camera at all times.                                                                                           |
| After        | Markers do not have to remain in the camera's field of view.  Move the scanner back to its parking position or adjust the camera accordingly. |

NOTE: The adhesive flat markers on the scanner must not be covered by wrinkles of the sterile drape or other objects.

1

Registration accuracy depends on the condition of the adhesive flat markers. Verify prior to use that the reflective surface of all flat markers is in good condition and not peeling.

## 6.2 Calibration Phantom CT Scanner

#### **General Information**

The **Calibration Phantom CT Scanner** (19148) is used to verify the accuracy of the automatic image registration of CT and angio data with Brainlab software applications.

#### Components

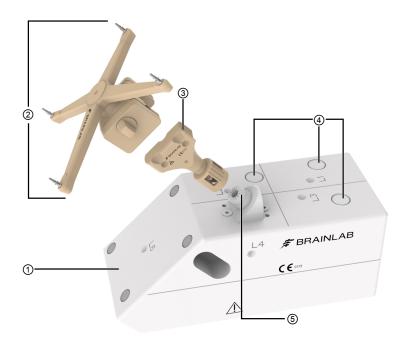

Figure 31

| No. | Component                                            | Article No. |
|-----|------------------------------------------------------|-------------|
| 1   | Calibration Phantom CT Scanner                       | 19148       |
| 2   | DrapeLink Reference Array Cranial                    | 19152-02    |
| 3   | DrapeLink Interface for iCT Calibration Phantom      | 19142-06    |
| 4   | Notches (used as landmarks for verification)         | n/a         |
| 5   | Connector (interface for reference array attachment) | n/a         |

#### How to Assemble and Scan the Phantom

| Step |                                                                                                    |
|------|----------------------------------------------------------------------------------------------------|
| 1.   | Attach the respective reference array ① onto the connector ②.                                             |
| 2.   | Attach three <b>Disposable Reflective Marker Spheres</b> to the reference array.                          |
| 3.   | Place the phantom on the table and align the scanner laser guides to the crosshair on top of the phantom. |
| 4.   | Perform a scan according to the instructions in the <b>Software User Guide</b> .                          |

Calibration Phantom CT Scanner

# **INDEX**

| Α                                           |
|---------------------------------------------|
| accuracy verification24,44,69               |
| adhesive flat markers77                     |
| Airo                                        |
| exam region                                 |
| ring rotation                               |
| scan parameters                             |
| Scarring41                                  |
| С                                           |
| anlibration about on CT accounts            |
| calibration phantom CT scanner assembly     |
| collision check                             |
| connection                                  |
| workstation connection                      |
| CT/Angio 3D                                 |
| detect structures                           |
| Curve                                       |
| performing helical scan41                   |
| restoring registration42                    |
| scanning preparation41                      |
|                                             |
| D                                           |
| <b>D</b>                                    |
| data                                        |
| scan preparation15                          |
| disposal instructions                       |
| ·                                           |
| E                                           |
| ⊑                                           |
| Error message                               |
| periodical inspection17                     |
| registration warning                        |
| unexpected system shutdown                  |
| workstation connection                      |
|                                             |
| 1                                           |
| •                                           |
| instruments                                 |
| adhesive flat markers10                     |
| calibration phantom CT scanner10            |
| DrapeLink cranial reference unit10          |
| patient scan drape10                        |
| reference array for spine clamps10          |
| registration matrix CT minimally invasive10 |
| registration matrix CT open surgery10       |
| registration matrix CT small incision10     |
| registration matrix CT supporting arm10     |
|                                             |
| P                                           |
| ·                                           |
| patient preparation                         |
| drapes33                                    |
|                                             |
| R                                           |
| registration matrix55                       |
| registration verification                   |
| minimally invasive procedure                |
| standard                                    |

| restoring registration                      | 22       |
|---------------------------------------------|----------|
| S                                           |          |
| safe disposal                               | 6        |
| scan preparation                            |          |
| collision check                             | 20,33    |
| scanning                                    |          |
| preparation                                 | 20       |
| setup                                       |          |
| verification                                | 37       |
| setup check                                 | 54       |
| minimally invasive                          | 57       |
| open situs                                  |          |
| small incision spine                        |          |
| support numbers                             |          |
| sustainability                              | 6        |
| U                                           |          |
| J                                           |          |
| universal workflow                          | 51       |
| universal workflow cranial                  |          |
| registration and scanning                   | 53       |
|                                             |          |
| V                                           |          |
| verification                                |          |
| accuracy                                    | 24,44,69 |
| W                                           |          |
| waste electrical and electronic equipment ( | WEEE) 6  |
| waste electrical and electronic equipment ( | vvLLL)0  |

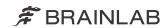

brainlab.com

Art-No. 60920-92EN

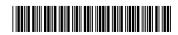

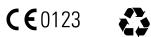

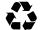